## **Step by Step Guidance on Registering with EdIndex Online**

1. Select the 'I already have an application with EdIndex' tab.

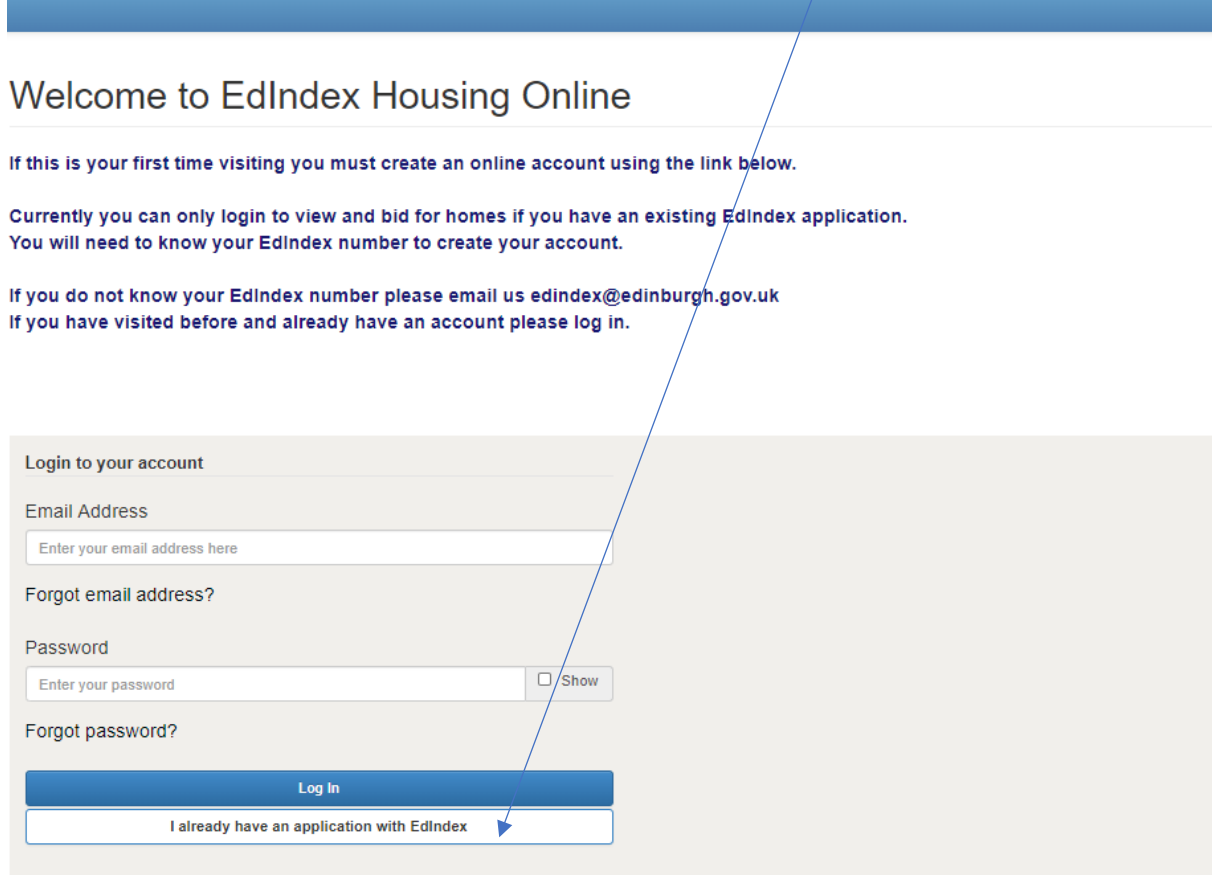

## 2. Enter your email address and password. Then click Next.

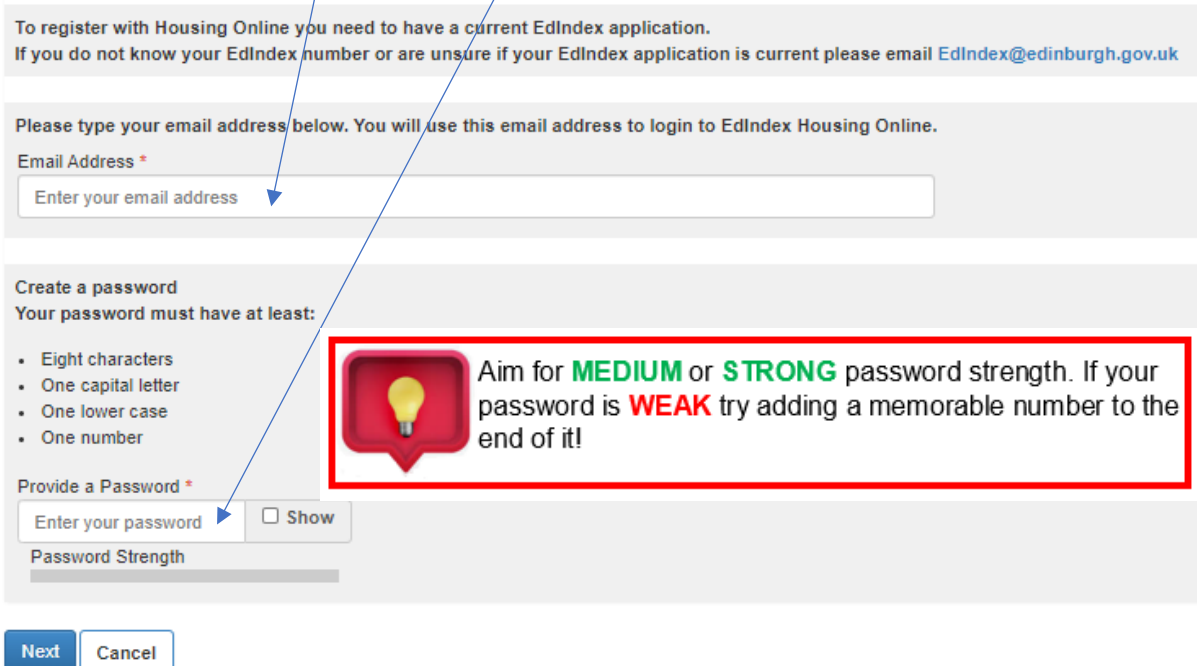

3. An email will be sent to the email address you provided asking you to complete your registration. It may take a few minutes for the email to arrive. If you do not receive the email within 30 minutes please complete the process above again.

Once you receive the email, click the Complete Registration button located inside the email. The link is only active for 1 hour from the time it is sent.

Press the button below to complete your registration. This link is active for 1 hour from the time it was sent.

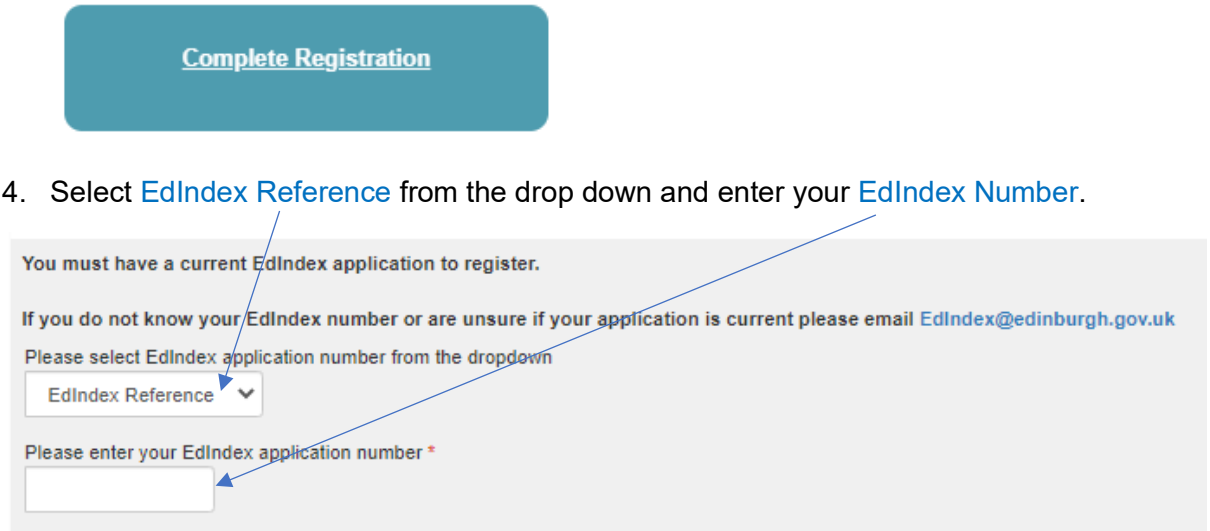

5. Insert your First name, Surname and Date of Birth

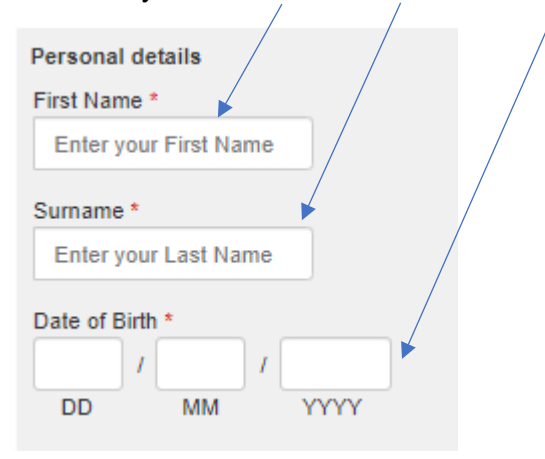

6. Select a memorable question from the drop down. Type you answer below.

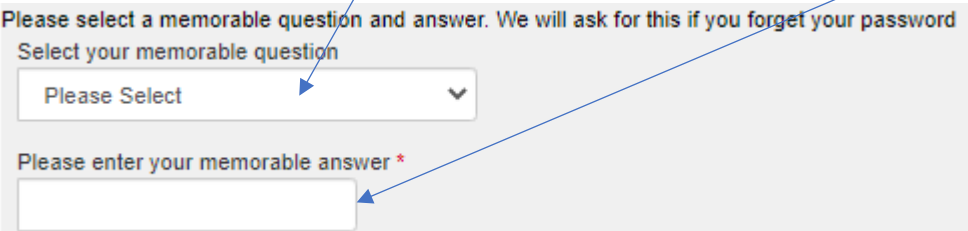

7. Click the button to accept the terms and conditions. Click Finish.

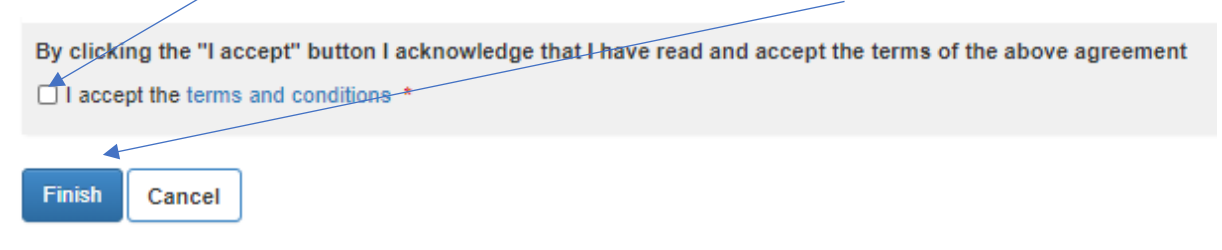

8. You are now registered with EdIndex Online.

If you have any problems registering or bidding with EdIndex Online please email edindex[@edinburgh.gov.uk](mailto:housingonlineregistration@edinburgh.gov.uk)